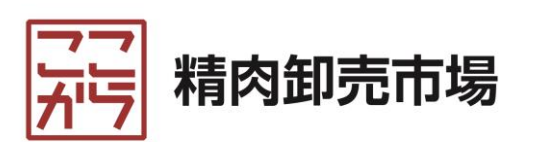

# 出店企業様ご利用マニュアル

### 2022年12月20日 更新

目次

- [出店の条件](#page-2-0)
- [ここから精肉卸売市場の特徴](#page-3-0)
- •[ご利用の流れ\(出店まで\)](#page-4-0)
	- 1. [会員登録を行う](#page-5-0)
	- 2. [基本情報を設定する](#page-8-0)
	- 3. [送料情報を設定する](#page-9-0)
	- 4. [商品を登録する](#page-10-0)
- [出店企業様管理画面の主な機能](#page-14-0)
- [困ったときは](#page-15-0)
- [売上代金の支払いについて](#page-16-0)

<span id="page-2-0"></span>出店の条件

- 1. 御社が各都道府県保健所から食肉販売の許可 を得ていること。
- 2. 当サイト利用規約を理解し承諾をいただくこ と。
- 3. 当サイトは焼肉店、焼鳥店、イベント販売者 向けのサイトとなるため、それに見合った商 品の掲載をすること。
- 4. 購入者との直接販売は禁止となるため、当サ イトを介して販売をすること。

<span id="page-3-0"></span>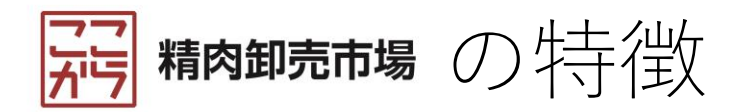

- 出店料は無料です。
	- 初期費用、出店料、年会費はありません。
- かかる費用は、販売手数料と決済手数料のみ です。

販売手数料

• 売上代金(送料込み)の1%を徴収させていただき ます。

決済手数料

- Paidの場合は、売上代金(送料込み)の2.4%を徴収 させていただきます。
- 代引きの場合は、出店企業様の負担となります。
- 月末に締めたPaid売上代金は、翌月10日(金融機関が定休日の場 合は翌営業日)に入金します。
- 販売手数料およびPaid決済手数料を差し引いた額を入金します。
- 入金予定額から販売手数料およびPaid決済手数料を差し引けない 場合は、不足分を翌月10日(金融機関が定休日の場合は翌営業 日)までに弊社指定口座に振り込んでください。

※ [売上代金の支払いの詳細については、後ページ「売上代金の支払い](#page-16-0) について」を参照してください。

# <span id="page-4-0"></span>ご利用の流れ(出店まで)

本サイトに出店する流れは以下の通りです。

- 1. 会員登録を行う
- 2. 基本情報を設定する
- 3. 送料情報を設定する
- 4. 商品を登録する

## <span id="page-5-0"></span>1. 会員登録を行う

なお、本登録の期限は2022-07-29 14:18:21

期限が過ぎた場合には再度仮登録から始めて

までとなっております。

頂く事になりますので ご了承ください。

① 「出店企業募集」ボタンより会員登録を開始する。

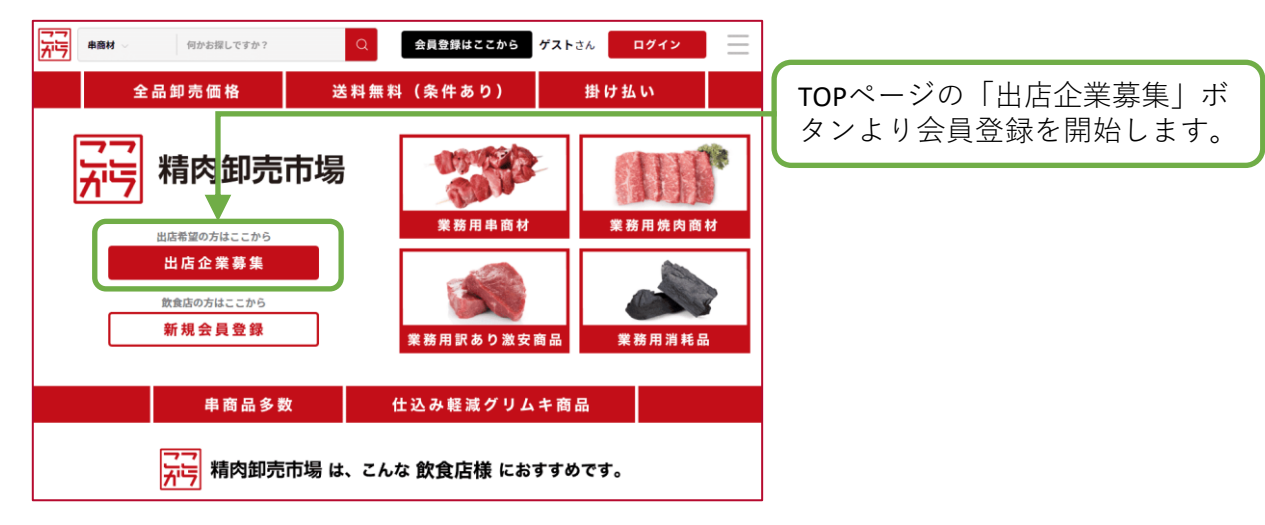

② 出店企業様新規会員【仮登録】の入力フォームにメールアドレスを入 力し、「送信」ボタンをクリックする。

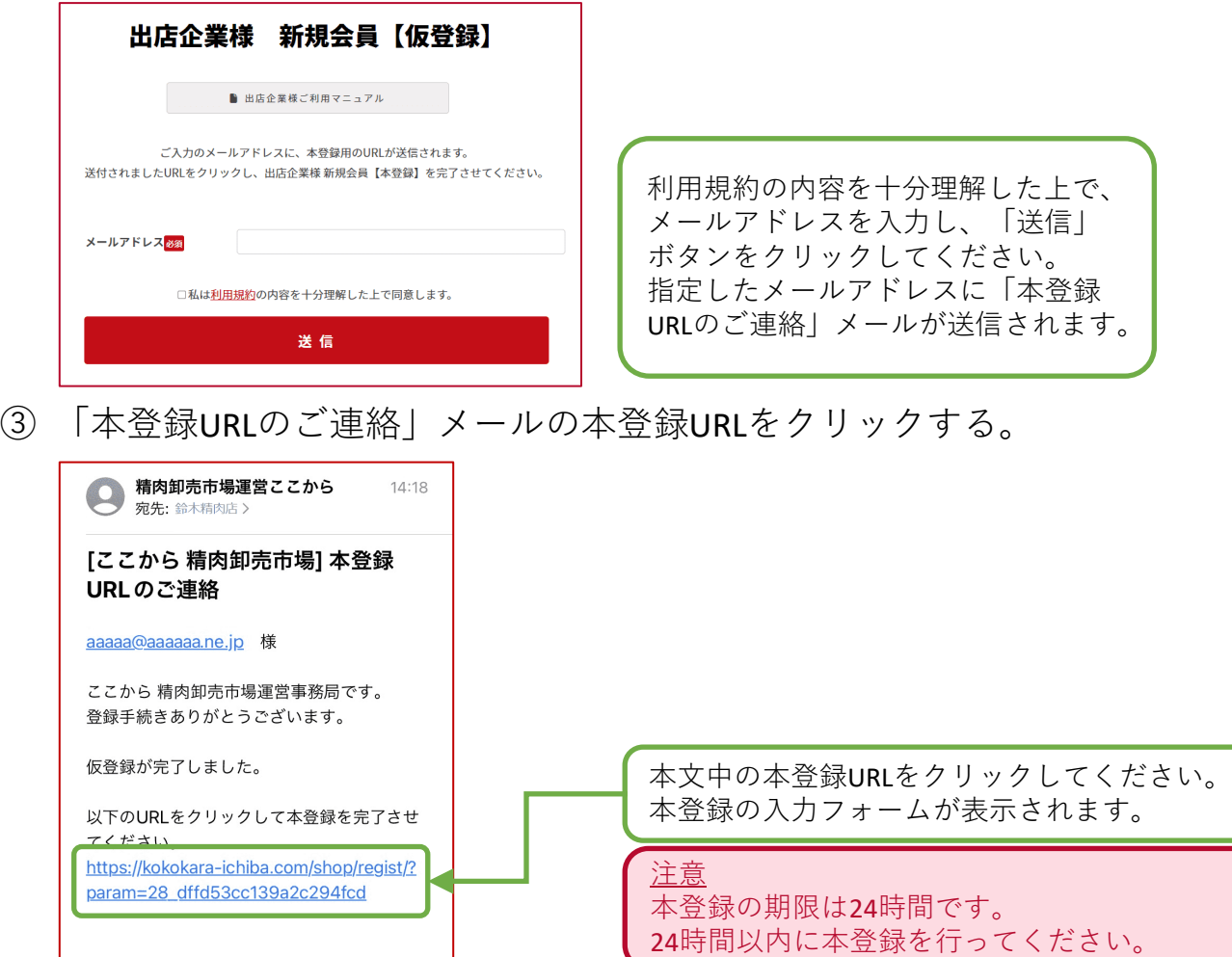

④ 新規会員【本登録】の入力フォームに必要な内容を入力し、「登録 する」ボタンをクリックする。

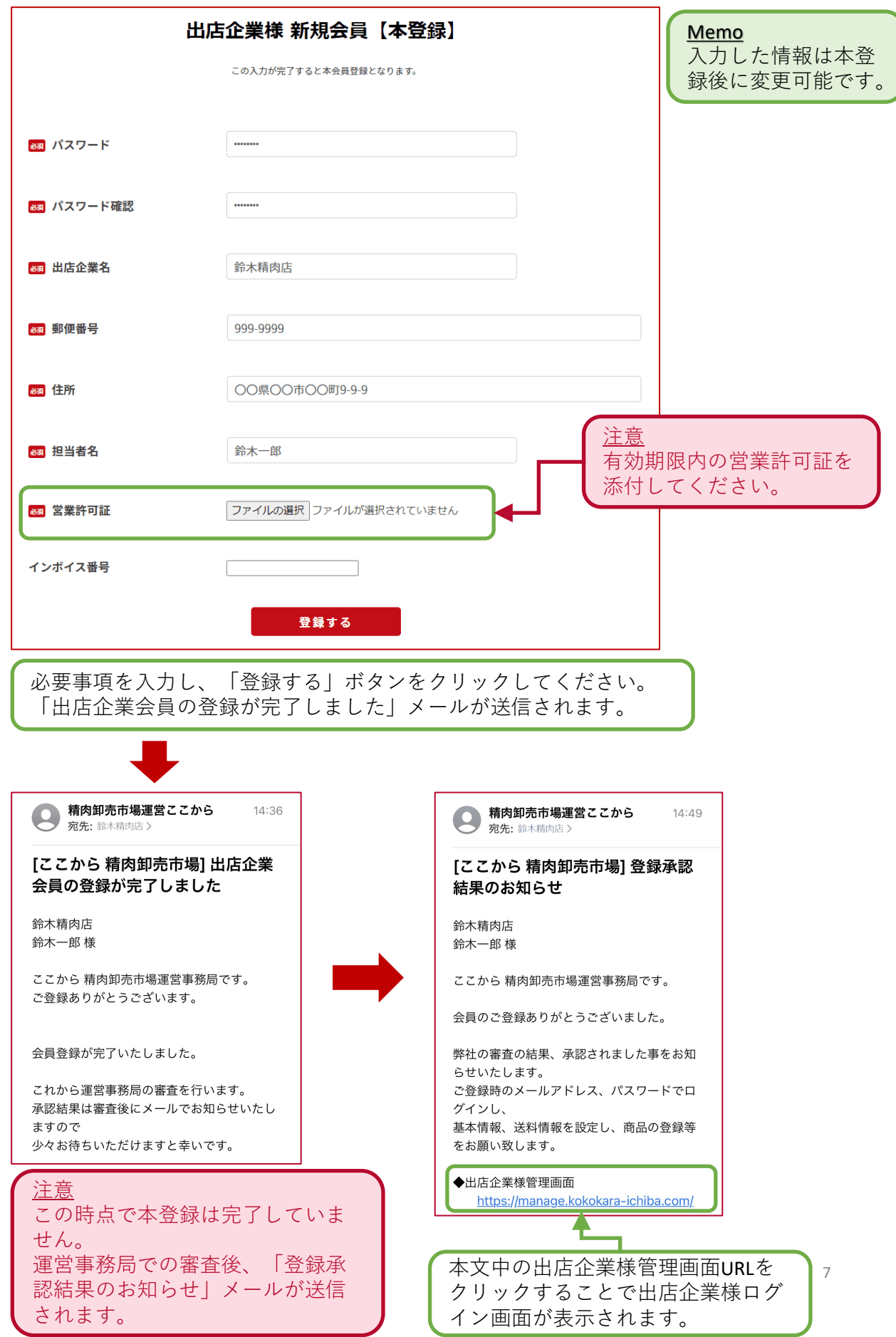

④ 「登録承認結果のお知らせ」メールの出店企業様管理画面URLをク リックする。

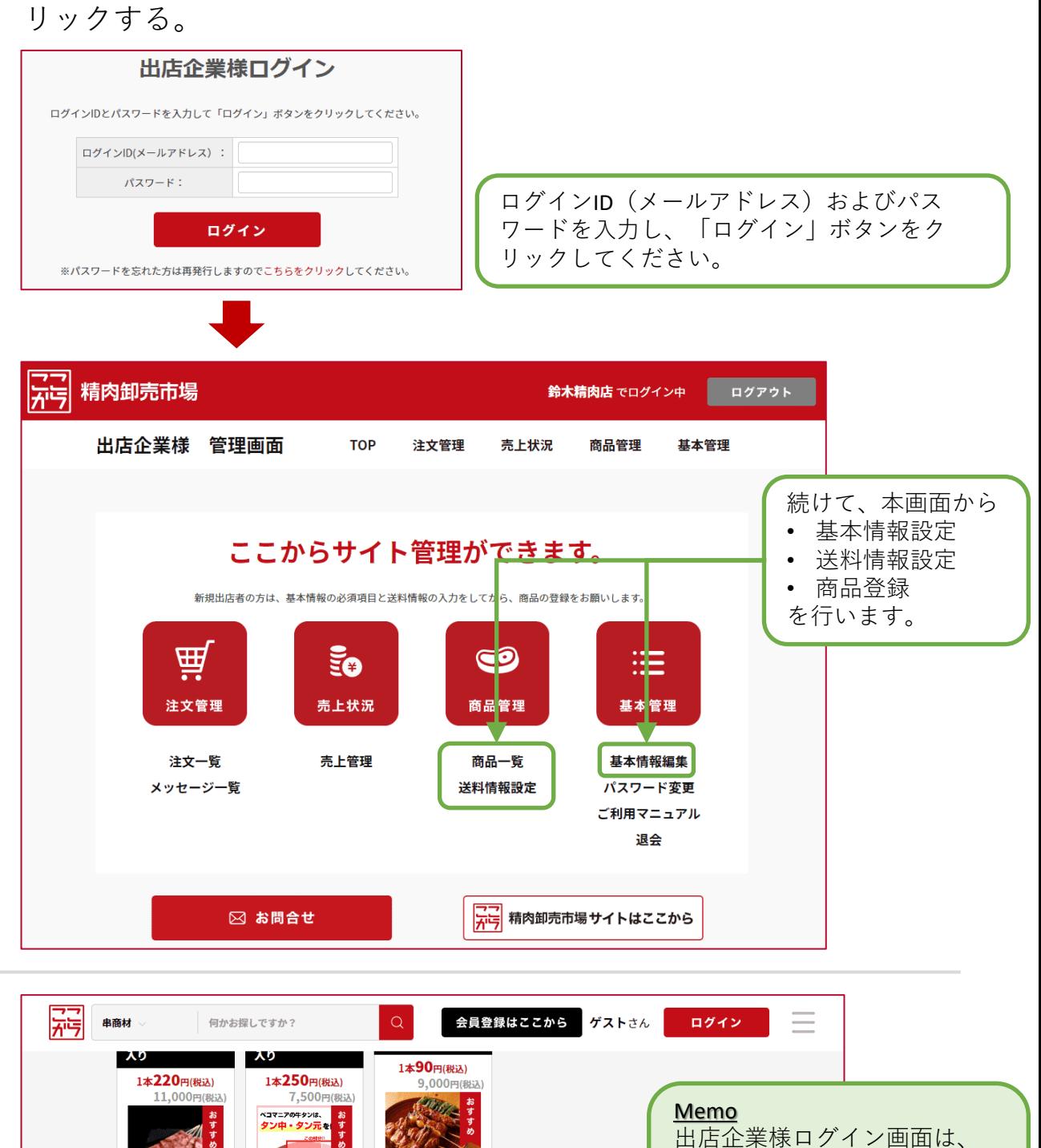

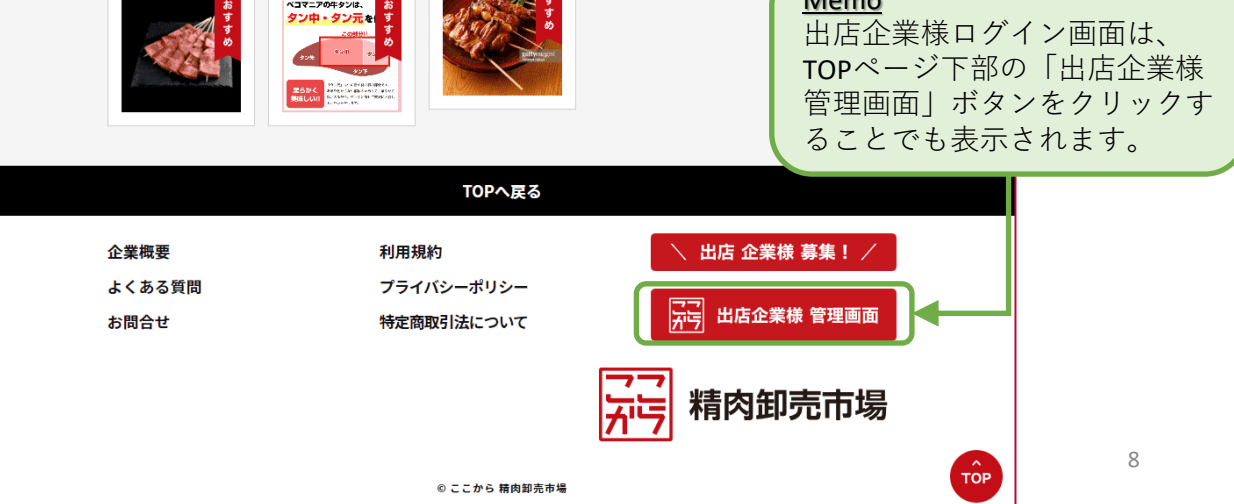

## <span id="page-8-0"></span>2.基本情報を設定する

① 出店企業様管理画面の 「基本情報編集」リンク をクリックする。

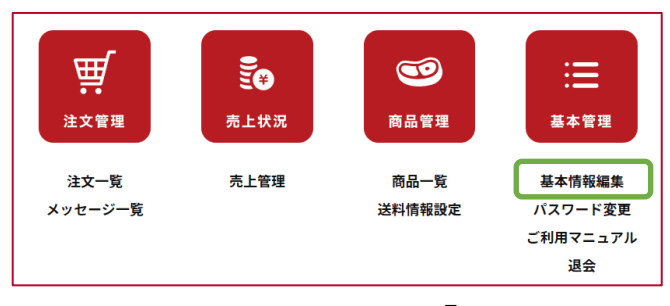

② 基本情報編集の入力フォームに必要な内容を入力し、「更新する」ボ タンをクリックする。

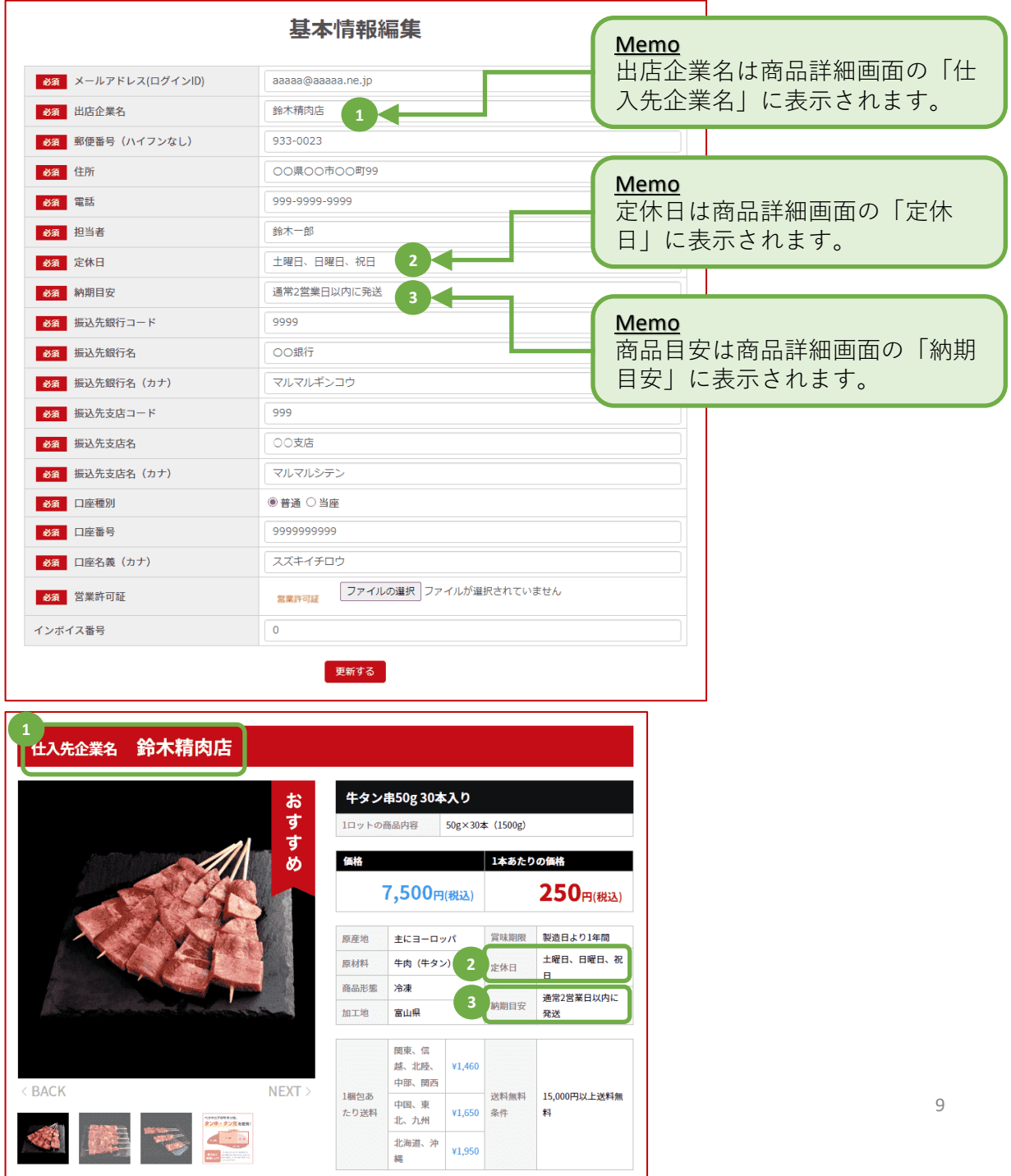

## <span id="page-9-0"></span>3. 送料情報を設定する

① 出店企業様管理画面の 「送料情報設定」リンク をクリックしてください。

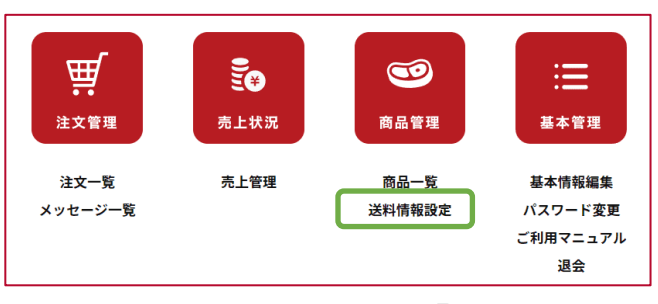

② 送料情報設定の入力フォームに必要な内容を入力し、「更新する」ボ タンをクリックする。

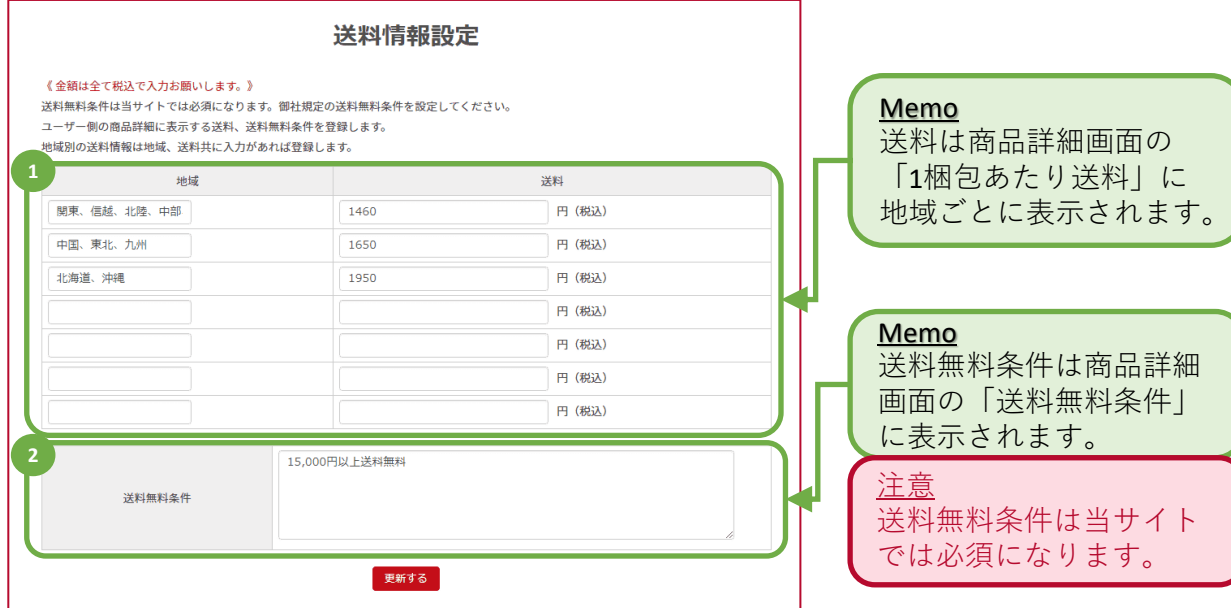

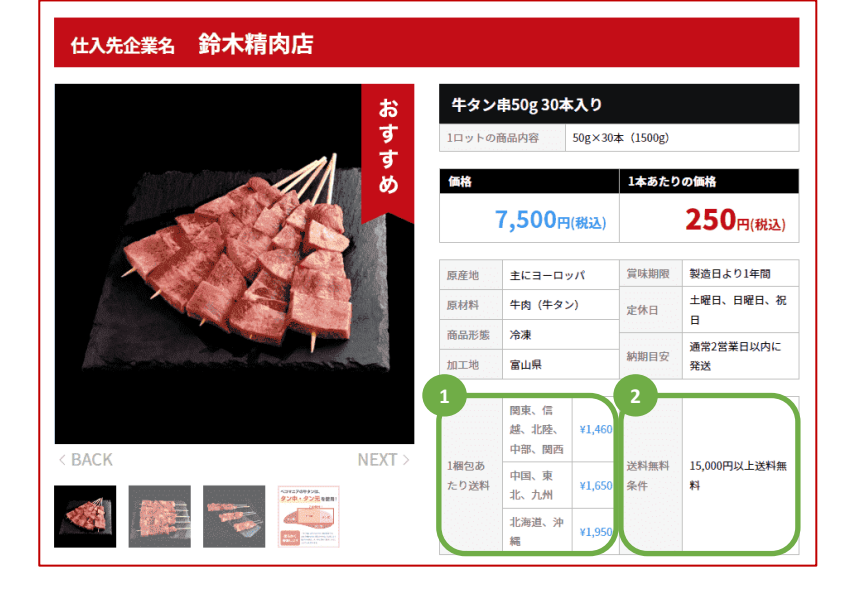

## <span id="page-10-0"></span>4. 商品を登録する

① 出店企業様管理画面の 「商品一覧」リンクをク リックする。

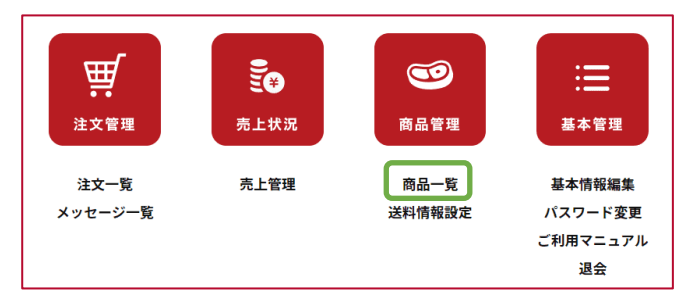

② 商品一覧画面の「新規登録」ボタンをクリックする。

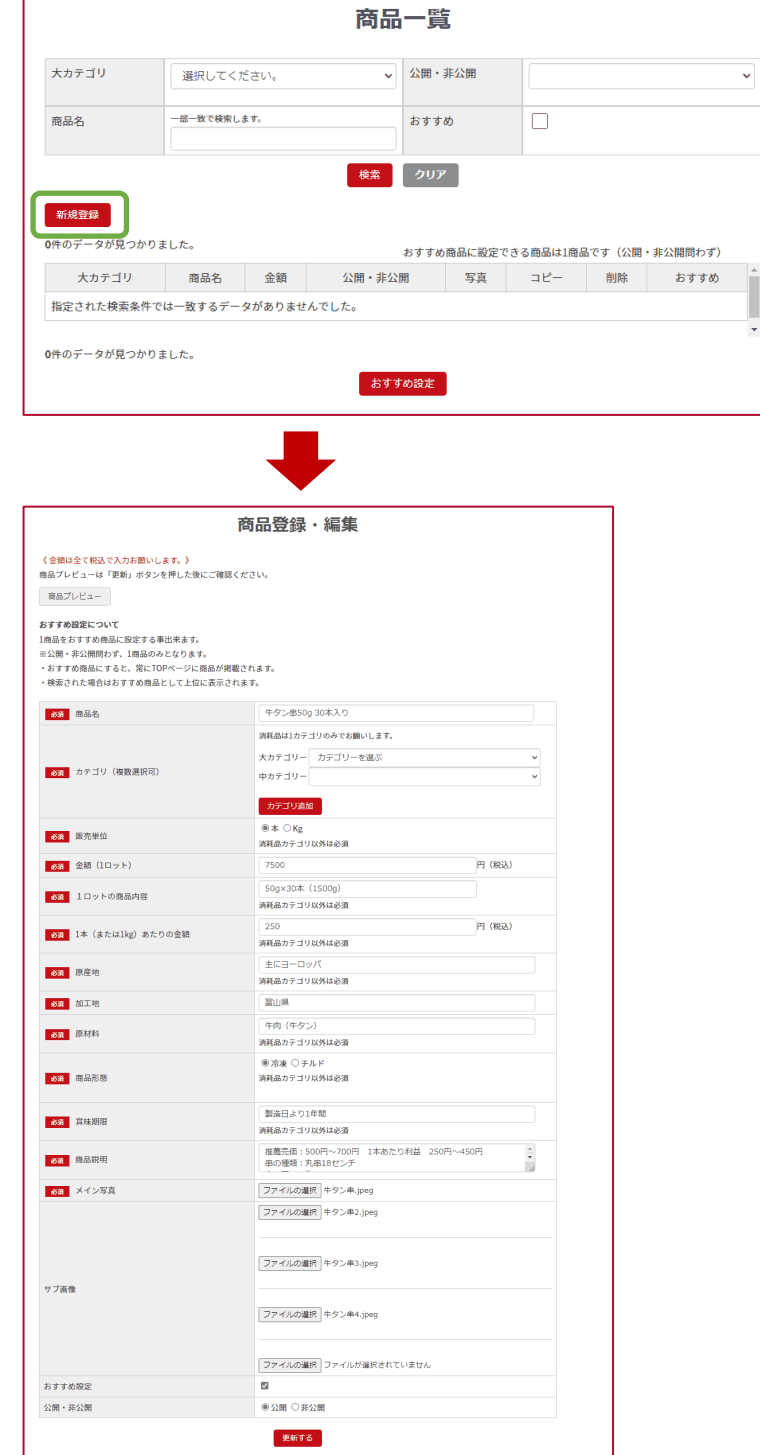

③ 商品登録・編集の入力フォームに必要な内容を入力し、「登録す る」ボタンをクリックする。

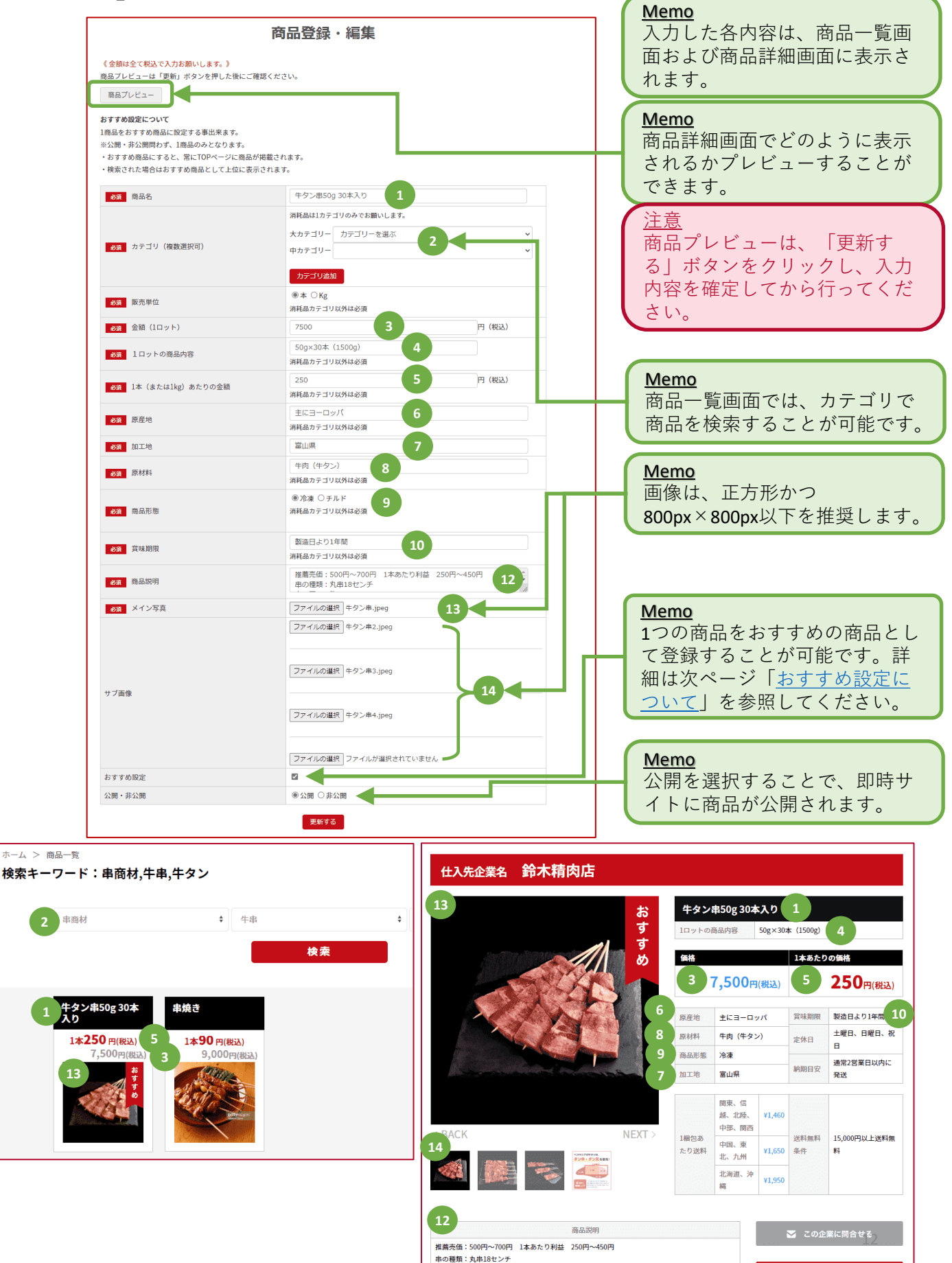

肉の厚み:約10mm

使用部位:牛タン タン元、

タン中

:三 発注先リストに追加する

## <span id="page-12-0"></span>おすすめ設定について

#### おすすめ設定

- 購入者におすすめする商品を「おすすめ設定」 として登録することができます。
	- おすすめ設定は無料で1商品登録すること が可能です。
	- 公開・非公開問わず1商品のみとなります。
- おすすめ設定することで、常にTOPページに掲載 されるなど、購入者が商品を購入しやすい表示 となります。

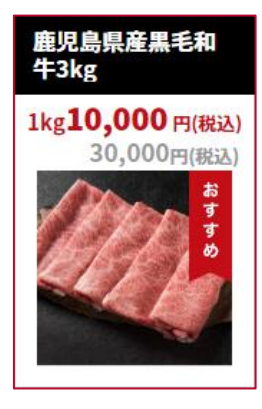

### 商品一覧画面でおすすめ設定する方法

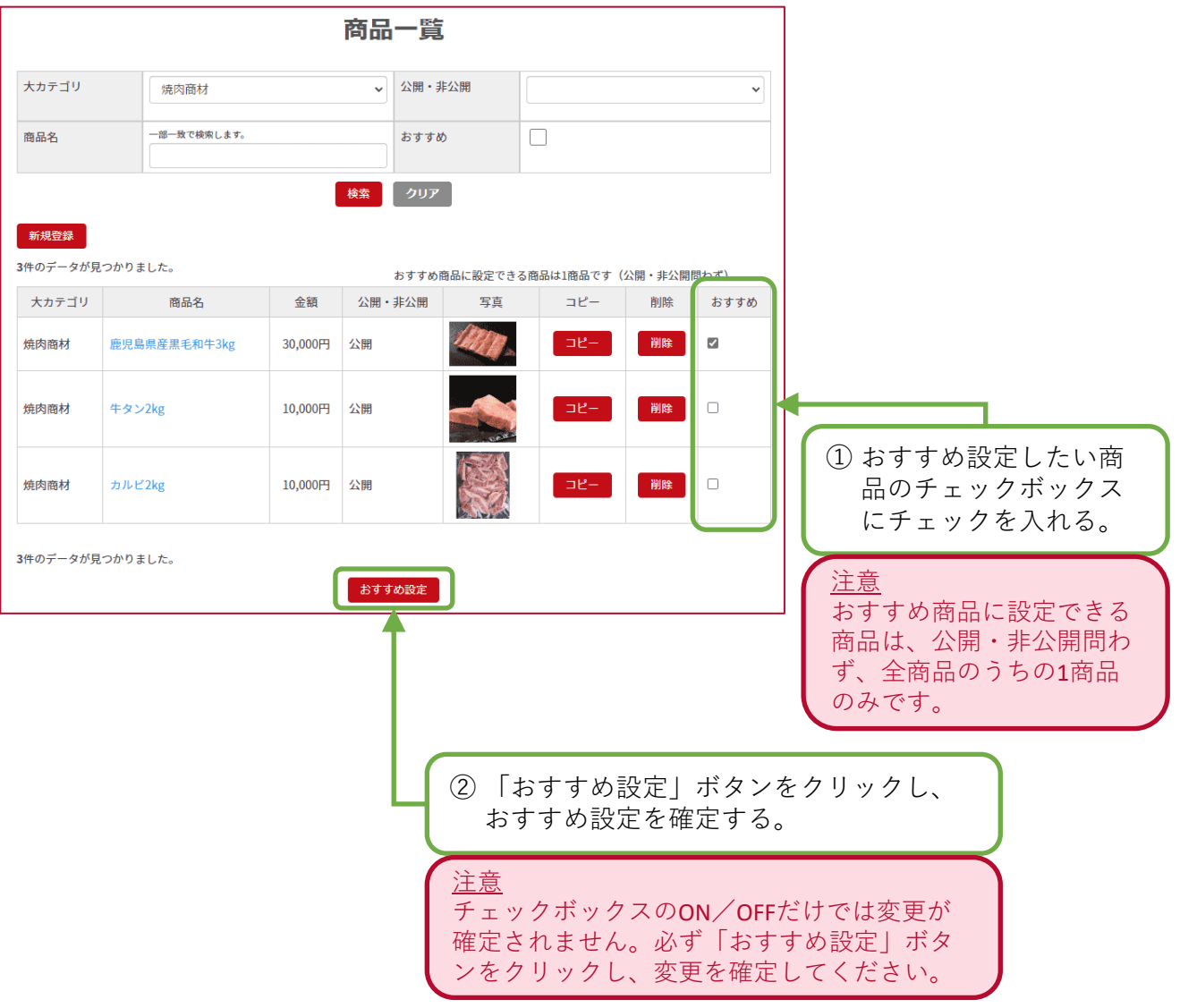

## おすすめ設定について

#### おすすめ設定した商品の掲載

- 商品に「おすすめ」マークが表示されます。
- 常にTOPページや発注先リスト画面に表示されます。

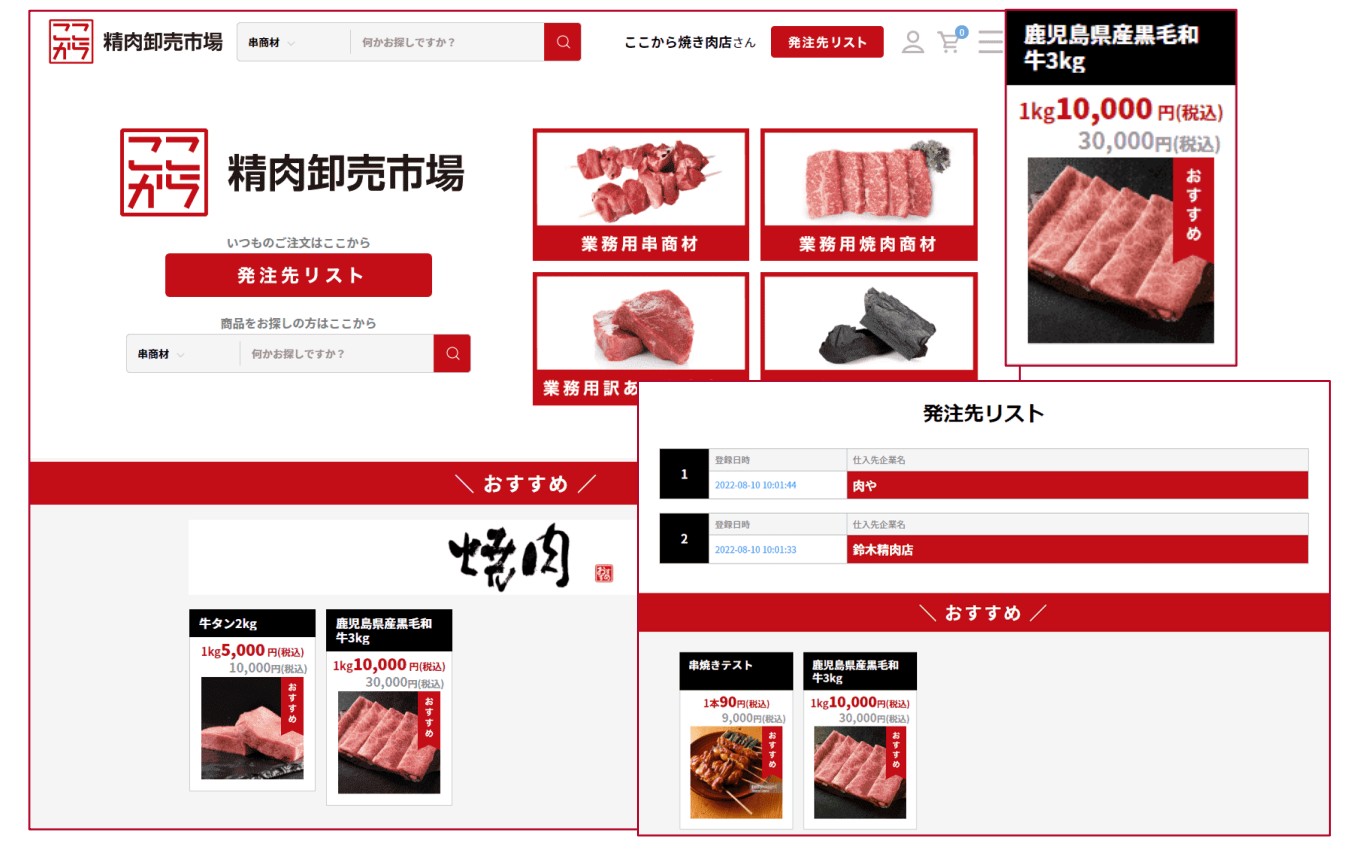

### • 商品一覧画面で常に上位に表示されます。

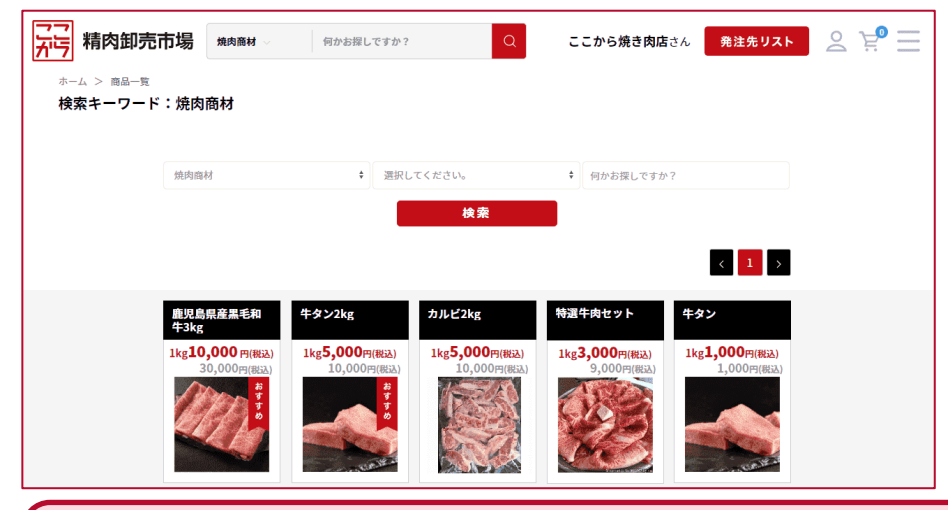

注意

いずれの画面においても、おすすめ設定が複数ある場合の表示順はランダムとなります。 (どの出店企業様のおすすめ設定が上位に表示されるかは、ランダムになります。)

<span id="page-14-0"></span>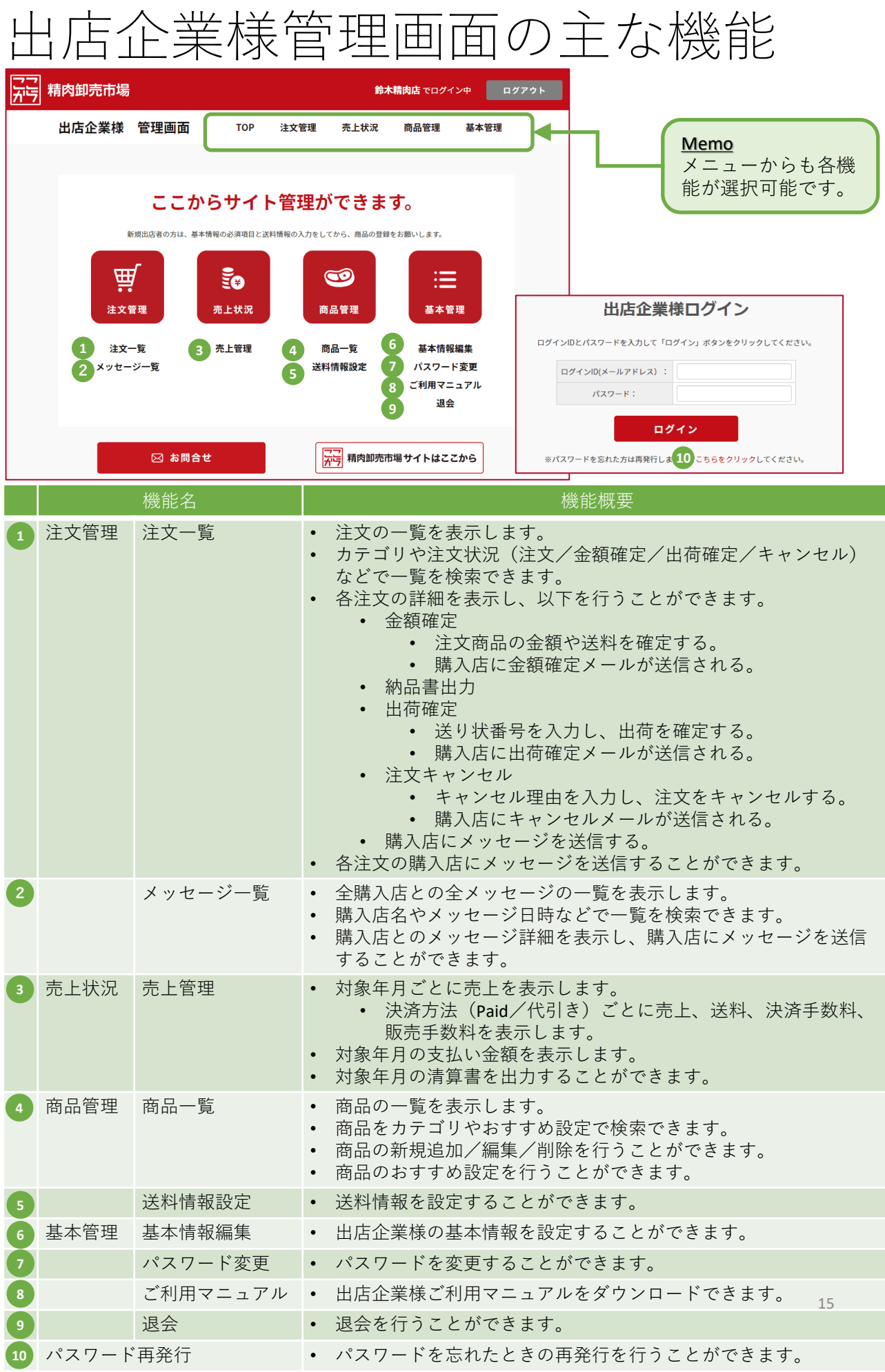

<span id="page-15-0"></span>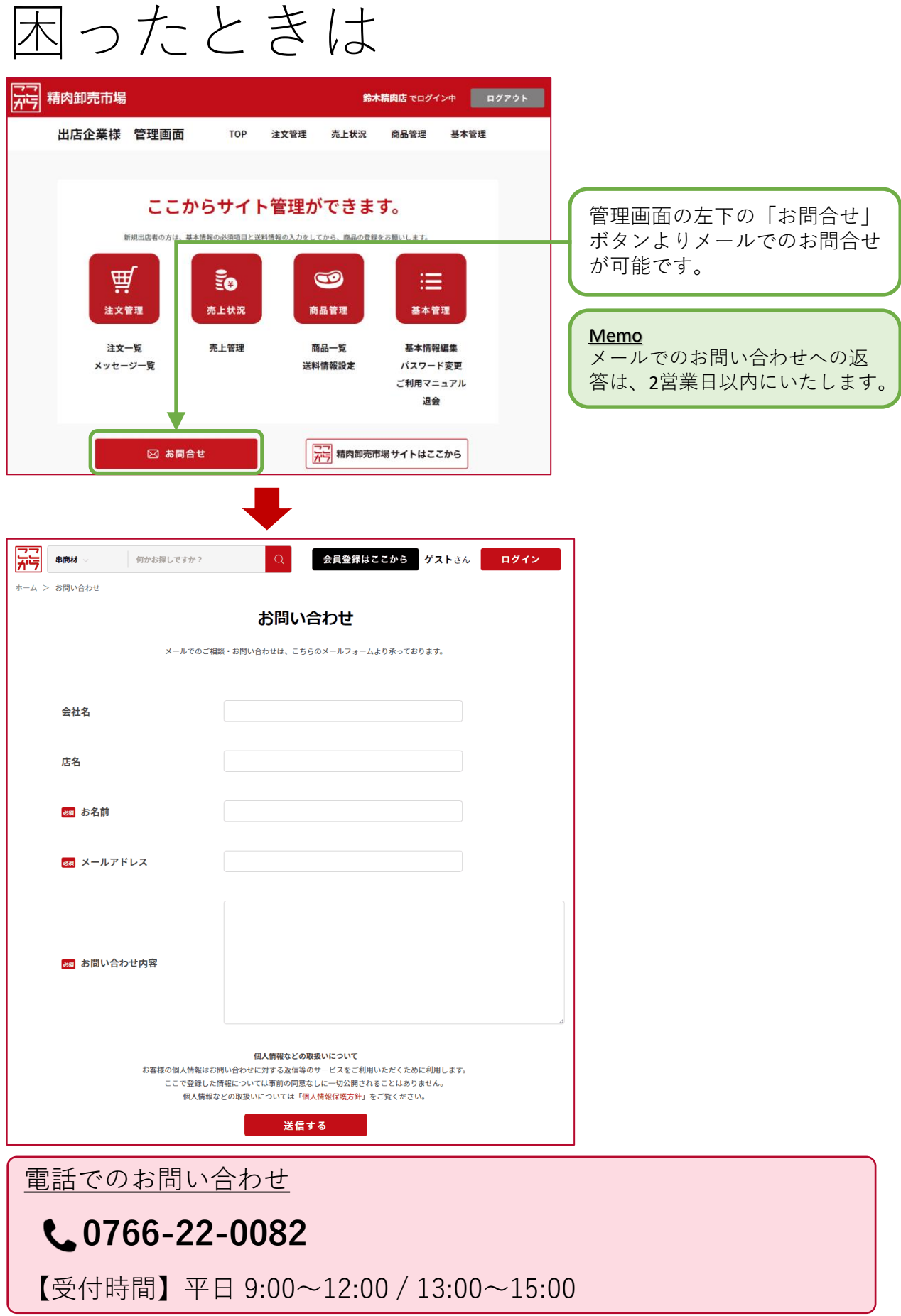

<span id="page-16-0"></span>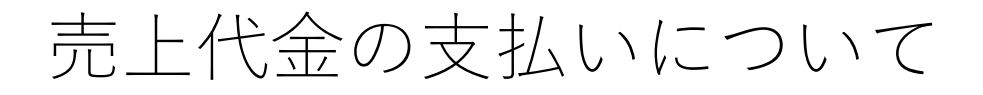

• 月末に締めたPaid売上代金は、翌月10日(金融 機関が定休日の場合は翌営業日)に入金しま す。

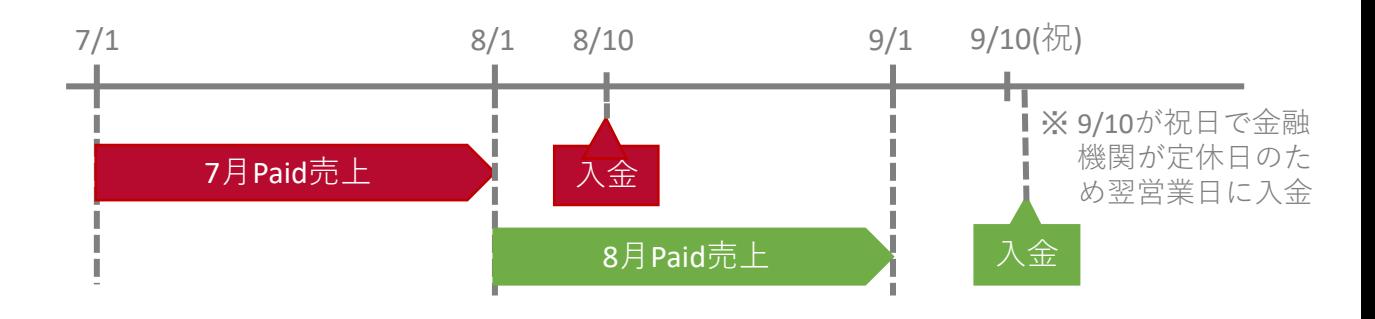

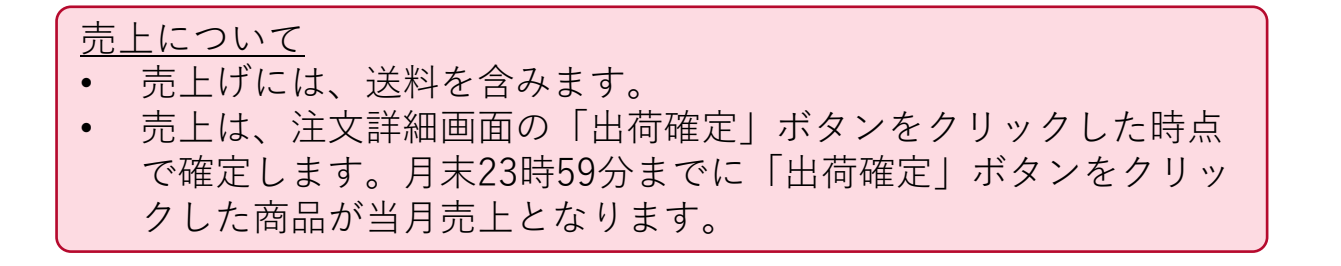

## 売上代金の支払いについて(例)

- 例1) 7/1~7/31までの総売上: 1,000,000円(送料込み)の場合 内訳
	- 代引き売上 :400,000円 Paid売上 : 600,000円
	- 8/10に差引支給額 575,600円 を入金します。 Paid売上 : 600,000円 販売手数料 : 10,000円 (総売上 1,000,000円の 1%) Paid決済手数料: 14,400円 (Paid売上 600,000円の 2.4%) 差引支給額 = 600,000円 - 10,000円 - 14,400円  $= 575,600 \text{m}$
- 例2) 7/1~7/31までの総売上: 2,000,000円 (送料込み)の場合 内訳

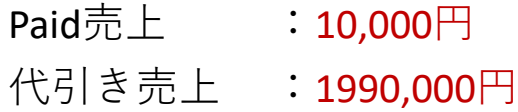

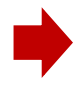

8/10までに差引請求額 10,240円 を当社指定口座に振り込ん でください。

Paid売上 : 10,000円 販売手数料 : 20,000円(総売上 2,000,000円 の 1%) Paid決済手数料:240円(Paid売上 10,000円 の 2.4%)

差引請求額 = 10,000円 - 20,000円 - 240円  $= -10,240$